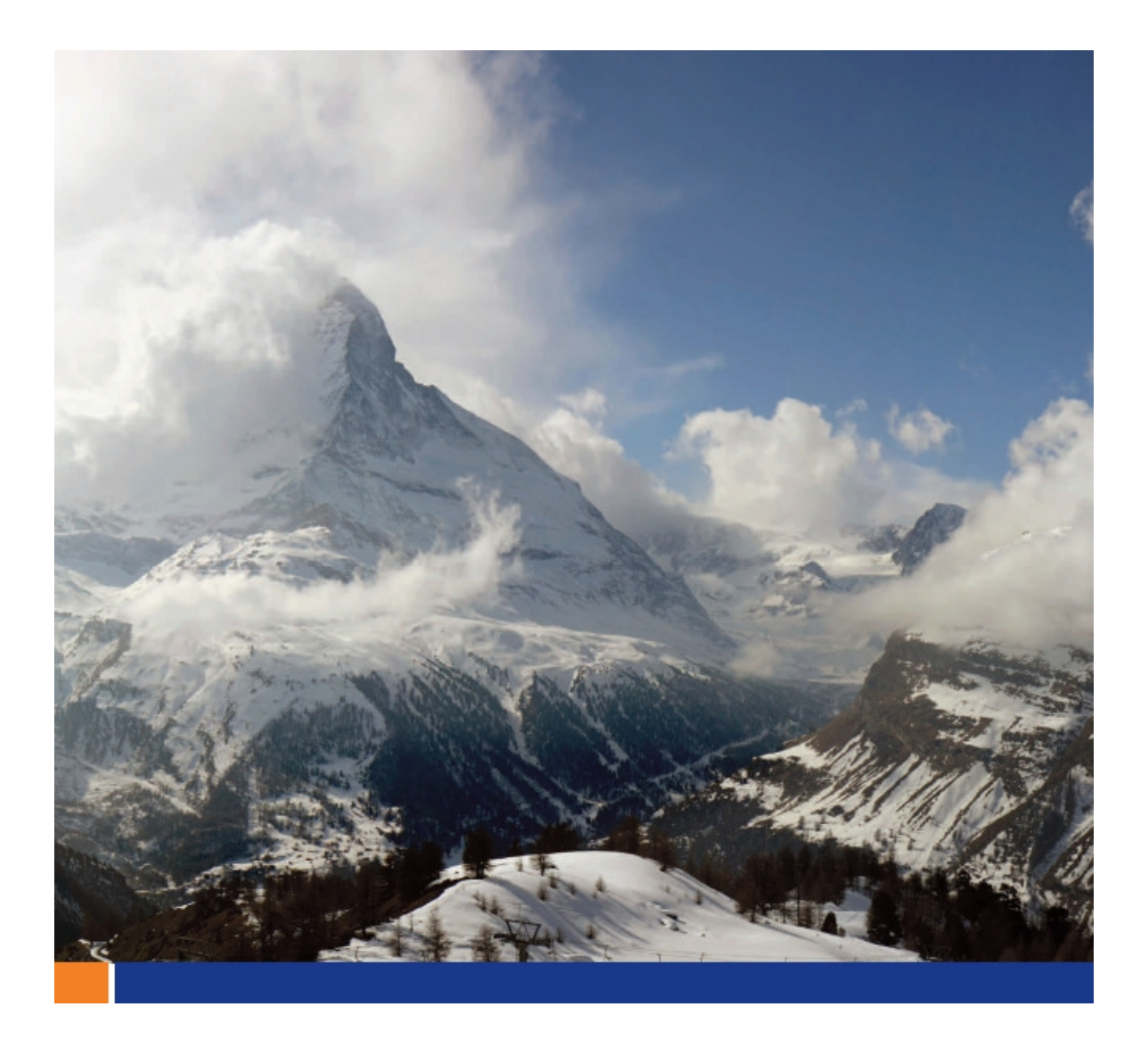

# |Ultra LightJ データベース転送ユーティリティ|

このホワイトペーパーは、SQL Anywhere 10 に基づいて記載されています。 ただし、記載内容は過去および将来のリリースにも当てはまる場合があります。

## もくじ

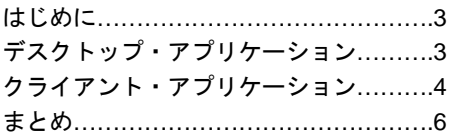

#### はじめに

ULjDbT (Ultra LightJ Database Transfer: Ultra LightJ データベース転送) ユーティリティは、Ultra LightJ データベースを BlackBerry スマートフォンから外部マシンに転送する機能を備えています。実際の処理では、BlackBerry デバイスにイ ンストールされているクライアント・アプリケーションと、着信転送要求をリッスンするデスクトップ・アプリケーシ ョンが使用されます。また、データベースの転送に加えて、ULjDbT ユーティリティは、データベースの削除、データベ ース情報の表示、データベース転送ログの表示/電子メール通知といった機能も備えています。

このマニュアルで取り上げる各プロセスは、SQL Anywhere 11.0.1.2044 と BlackBerry 9000 シリーズ (Bold) エミュレータ で行ったテストの内容に基づいています。チュートリアルでは、読者は実際に SQL Anywhere 11.0.1 を使用しており、 BlackBerry OS と開発環境を熟知しているものと想定しています。

#### デスクトップ・アプリケーション

デスクトップ・アプリケーションは、HTTP および USB プロトコルを介して Ultra LightJ データベースを受信することがで きます。つまり、マシンの特定のポートをリッスンし、BlackBerry スマートフォンからの接続とデータベース転送を待機す るという意味では、サーバの役割を果たしていると言えます。デスクトップ・アプリケーションを起動するに は、%SQLAny11%¥bin32¥ULjDbT.cmd を使用します。起動すると、[Connect] タブが表示されます。

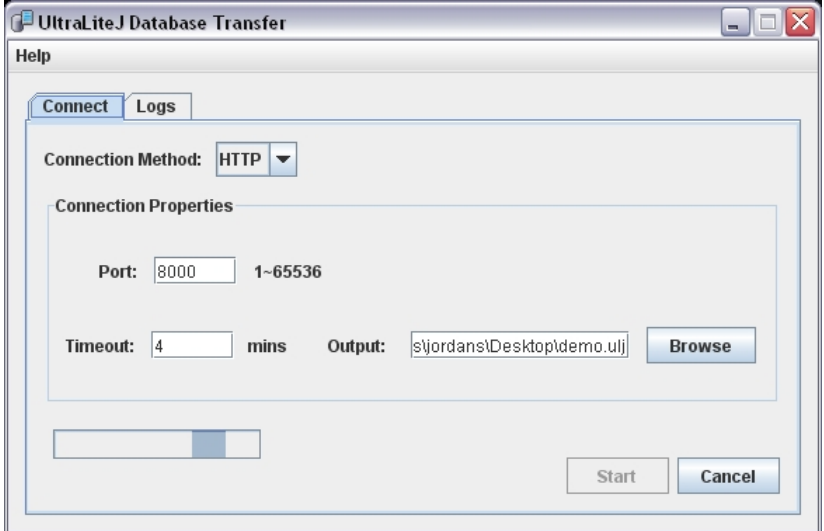

図 1 ‐ デスクトップ・アプリケーション

[Connect] タブには、次の情報が表示されます。必要に応じて、適切な値を指定します。 **[Connection Method]** :ドロップダウン・リストからの接続方式を選択します。USB または HTTP を選択できます。 **[Connection Properties]** :選択した接続方式に応じて接続プロパティを指定します。

・ **[Blackberry Password]** ‐ USB 接続の場合にのみ指定するフィールドです。接続した BlackBerry スマートフォン がロックされている場合に、アクセスに使用するパスワードを入力します。パスワードを使用していない場合、このフィ ールドは空白のままにします。

・ **[Port]** ‐ HTTP 接続の場合にのみ指定するフィールドです。BlackBerry スマートフォンの接続先として使用する TCP ポート番号を入力します。通常、このポート番号は、BlackBerry デバイスで実行されている Ultra LightJ データベース転送 ユーティリティ (ULjDbT) に対して指定したポート番号と一致します。ただし、SSL を使用している場合、この番号は一致 しないことがあります。

・ **[Timeout]** ‐ BlackBerry スマートフォンとの接続の確立を待機する時間 (分単位) を指定します。

・ **[Output]** ‐ 転送したデータベースを保存するためのファイル名と場所を指定します。

**[Start]** :クリックすると、BlackBerry スマートフォンへの接続を開始します。このサーバ・アプリケーションは、タイ ムアウトになるかまたは接続が確立されるまで待機します。サーバ・ステータスや転送の進行状況の詳細を確認するには、 [Logs] タブをクリックします。

#### クライアント・アプリケーション

クライアント・アプリケーションは、Ultra LightJ データベースを USB または HTTP 経由で転送する場合に使用します。ま た、データベースの削除、データベース情報の表示、データベース転送ログの表示/電子メール通知といった処理にも対応 しています。クライアント・アプリケーションを起動するには、%SQLAny11%¥UltraLite¥UltraLiteJ¥J2meRim11 から ULjDatabaseTransfer.cod をロードします。アプリケーションをインストールして起動すると、最初に次のようなログイン画 面が表示されます。

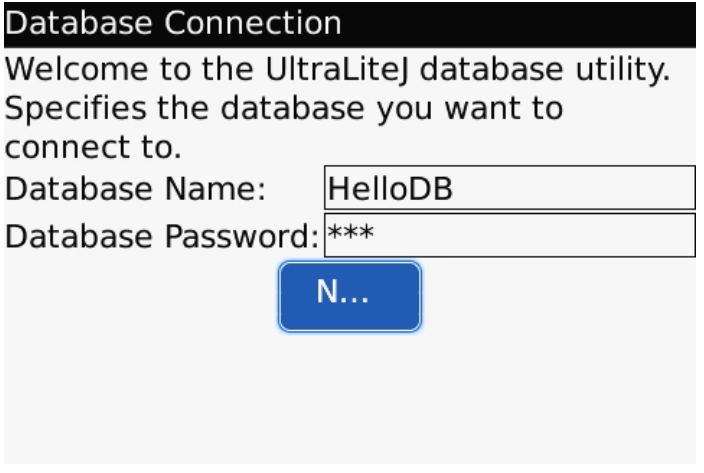

図 2 ‐ クライアント・アプリケーション ‐ ログイン

ログイン画面では、データベース名とパスワードの入力が求められます。データベース名は、アプリケーションで作成時 に定義したオブジェクト・ストアの名前です。図 2 では、サンプル・アプリケーション HelloBlackBerry (%SQLAnySamp11%¥UltraLiteJ¥HelloBlackBerry に収録) を指定しています。MyApp/DataAccess.java を開くと、HelloDB と いう名前のデータベースの格納に使用する ConfigObjectStore オブジェクトが表示されます。このデータベースのパスワー ドは、**dba** です。有効なログイン情報を入力したら、[Next] をクリックします。メイン・メニューが表示されます。

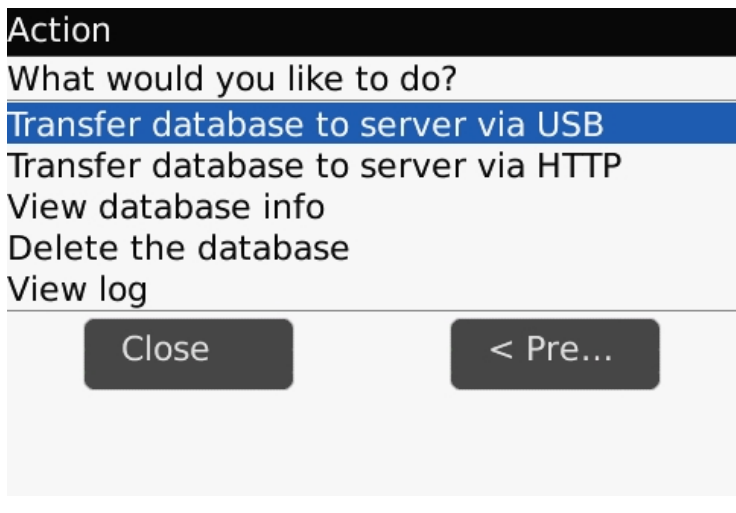

図 3 ‐ クライアント・アプリケーション ‐ メイン・メニュー

メイン・メニューには、HTTP または USB 経由でのデータベース転送、データベース情報の表示、データベースの削除、 ログの表示といった機能に対応するオプションが用意されています。USB 経由でデータベースを転送するには、デバイス を接続するか、またはエミュレータを使用している場合は [Simulate] -> [USB Cable Connected] を選択します。接続後は、 [Transfer database to server via USB] のトラックホイールをクリックし、指示に従います。また、HTTP 経由でデータベ ースを転送する場合も USB の場合と方法は似ていますが、接続先のホスト名とポートの入力が求められる点が異なりま す。

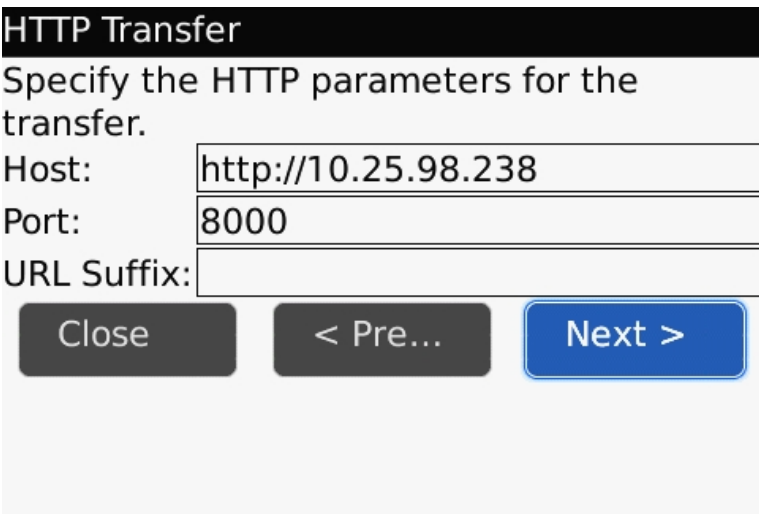

図 4 ‐ クライアント・アプリケーション ‐ HTTP 転送

HTTP 経由で転送する場合、指定するホスト名の前に http:// プレフィクスを付加してください。URL サフィクス・パラメー タを使用すると、データベースを転送するネットワークの種類を指定することができます。たとえば、ほとんどのデバイス では、deviceside=true を指定するとデータベースは BES サーバを使用して転送され、deviceside=false を指定すると直接 TCP を使用して転送されます。また、interface=wifi オプションを指定すると、wifi 経由での転送も選択することができます。 BlackBerry で HTTP またはソケット接続を行う各方法の詳細については、http://www.blackberry.com/knowledgecenterpublic/. を参照してください。

データベースの転送が終了すると、表示はメイン画面に戻ります。メイン画面からは、転送時に作成されたログを確認した り、データベース情報を確認したりすることができます。

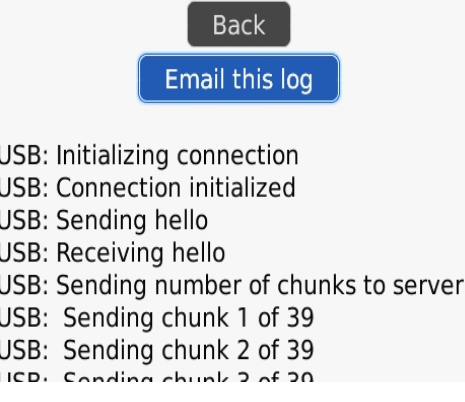

Database Info **HelloDB** Database name: 39936 Database size: Page size: 1024 Pages: 39 shadow Database type: Synchronized tables:  $\mathbf{1}$ Non-synchronized tables: 0 Indexes:  $10$ Publications:  $\mathbf{1}$ Database format: 20081225

図5 - クライアント・アプリケーション - ログ 図6 - クライアント・アプリケーション - DB 情報

#### まとめ

Ultra LightJ データベース転送ユーティリティを使用すれば、短時間で簡単に Ultra LightJ データベースを BlackBerry オブ ジェクト・ストアから外部マシンに移動することができます。また、このユーティリティには、出力ファイルの内容を検 証する機能を備えた ULjInfo ツールや、データベースをリロードする機能を備えた ULjUnload/ULjLoad ツールも用意されて います。ただし、現在 ULjDbT ユーティリティに用意されている機能は、BlackBerry デバイスからのデータベース転送の みに用途が限定されており、.ulj データベースをデバイスに転送する機能も用意されていません。

### 法的注意

Copyright (C) 2009 iAnywhere Solutions, Inc. All rights reserved.

iAnywhere Solutions、iAnywhere Solutions (ロゴ)は、iAnywhere Solutions, Inc.とその系列会社の商標です。その他の商標 はすべて各社に帰属します。

本書に記載された情報、助言、推奨、ソフトウェア、文書、データ、サービス、ロゴ、商標、図版、テキスト、写真、およ びその他の資料(これらすべてを"資料"と総称する)は、iAnywhere Solutions, Inc.とその提供元に帰属し、著作権や商標の 法律および国際条約によって保護されています。また、これらの資料はいずれも、iAnywhere Solutionsとその提供元の知的 所有権の対象となるものであり、iAnywhere Solutionsとその提供元がこれらの権利のすべてを保有するものとします。

資料のいかなる部分も、iAnywhere Solutionの知的所有権のライセンスを付与したり、既存のライセンス契約に修正を加える ことを認めるものではないものとします。

資料は無保証で提供されるものであり、いかなる保証も行われません。iAnywhere Solutionsは、資料に関するすべての陳述 と保証を明示的に拒否します。これには、商業性、特定の目的への整合性、非侵害性の黙示的な保証を無制限に含みます。

iAnywhere Solutionsは、資料自体の、または資料が依拠していると思われる内容、結果、正確性、適時性、完全性に関して、 いかなる理由であろうと保証や陳述を行いません。iAnywhere Solutionsは、資料が途切れていないこと、誤りがないこと、 いかなる欠陥も修正されていることに関して保証や陳述を行いません。ここでは、「iAnywhere Solutions」とは、iAnywhere Solutions, Inc.またはSybase,Inc.とその部門、子会社、継承者、および親会社と、その従業員、パートナー、社長、代理人、 および代表者と、さらに資料を提供した第三者の情報元や提供者を表します。